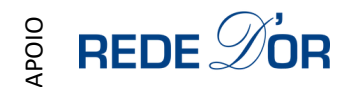

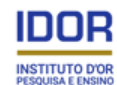

# FAQs (IBT)

## (Frequently Asked Questions for Remote Proctored Internet Based Test)

Informação genérica a respeito do Remote Proctored IBT

#### **1. O que significa Remote Proctored IBT?**

Significa Teste Baseado em Internet com Monitoramento Remoto, sendo que o candidato deve ter conexão à Internet para fazer tal teste. A pessoa será acompanhada ao vivo e à distância por meio de áudio (microfone) e vídeo (*webcam*); somado a isso, a tela do computador também será monitorada. **R.**

#### **2. Qual a diferença entre o Teste Baseado em Internet com Monitoramento Remoto e outros modos de testes? Como candidato, quais são os benefícios para mim?**

O Teste Baseado em Internet com Monitoramento Remoto é um teste online seguro que pode ser feito a partir de qualquer local físico conveniente, podendo ter horários / datas fornecidas - ou seja, não há necessidade de se deslocar a um centro de testes específico. No entanto, para garantir a realização justa do teste, cada candidato é monitorado ao vivo e à distância por meio de áudio (microfone) e vídeo (*webcam*); a sessão é inteira gravada *online* e faz parte do histórico do candidato. **R.**

#### **3. É mandatório ter uma conexão com a internet?**

**R.** Sim, é obrigatório ter uma conexão estável à Internet e o mínimo de largura de banda (velocidade de transmissão de dados) recomenda pelo IDOR é de 10MB .

#### **4. É mandatório ter um computador? Posso realizar o teste em um telefone celular, tablet etc.?**

Sim, é obrigatório ter um computador, seja ele desktop ou notebook, com *webcam* e **R.** microfone (ambos funcionando perfeitamente). Não seria possível realizar tal teste utilizando-se de telefones celulares, tablets e etc. Sistemas suportados são Windows (10 ou superior) e MacOS (10.14 ou superior).

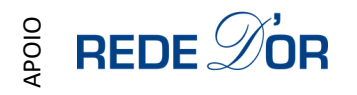

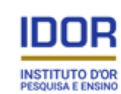

#### Preparação / Configuração para o teste

#### **5. Quais são as especificações para o dispositivo que eu preciso ter para realizar o Teste Baseado em Internet com Monitoramento Remoto?**

É necessário ter um computador (desktop ou notebook) com *webcam* e microfone (ambos **R.** funcionando perfeitamente). Como será utilizado um navegador seguro, o sistema operacional deve ser o Windows (versão 10 ou superior ) ou MacOs (versão 10.14 ou superior).

#### **6. Como devo me preparar para o Teste Baseado em Internet com Monitoramento Remoto?**

- R. Prepare-se seguindo tais ações:
	- Leia atentamente o edital do seu processo seletivo;
	- Veja o vídeo com as instruções quantas vezes quiser;

- Faça o *download* e a instalação do MSB (*Mettl Secure Browser*) que é um navegador seguro;

- Atente-se para todos os detalhes do processo disponíveis no edital (data, horário, FAQs etc.);

- Assegure-se da estabilidade / velocidade mínima de sua conexão com a internet e de ter um fornecimento (*backup*) de energia suficiente para se ter uma experiência ininterrupta.

#### **7. Como devo configurar o ambiente físico para realizar o Teste Baseado em Internet com Monitoramento Remoto?**

**R.** Deve certificar-se de estar em um local calmo, com assento confortável, em um ambiente bem iluminado, com iluminação adequada no seu rosto.

#### **8. Existe um código de vestimenta (***dress code***) para o teste?**

Embora seja um teste online que será feito a partir do local de sua preferência, deve-se estar devidamente vestido, uma vez que o candidato será gravado via vídeo. Recomendamos roupas casuais e confortáveis, não tendo necessidade de se vestir formalmente (tome cuidado com roupas íntimas, por exemplo). Candidatos de cabelos compridos devem com cabelos abaixo da altura do queixo devem realizar a prova de forma que as orelhas estejam visíveis, preferencialmente com cabelos presos. **R.**

### **9. Sou obrigado a manter comigo um documento original de identificação, com foto, ao**

#### **realizar o Teste Baseado em Internet com Monitoramento Remoto?**

Sim, desde antes de se sentar para a realização do teste, é obrigatório manter a posse de um documento original de identificação com fotografia (aprovado pelo edital do teste). Em dado momento, o candidato deverá enviar uma imagem do documento, via sistema, para ser autorizado a iniciar o teste. **R.**

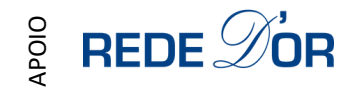

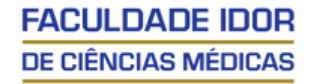

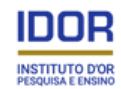

O que é permitido ou não durante a realização do teste

#### **10. No meu local podem haver pessoas que queiram falar comigo e/ou que estejam à minha volta. Em tal situação, o que é esperado de mim?**

O Teste Baseado em Internet com Monitoramento Remoto deve ser tratado com a máxima seriedade como qualquer teste sério onde não se pode "trapacear". O local (ambiente onde o candidato esteja acomodado para o teste) deve ser considerado como uma sala de provas durante todo o momento da duração do teste, não devendo ninguém falar com o candidato, estar próximo ao mesmo e/ou emitir ruídos. A *webcam* deve ser ajustada de forma que o rosto esteja plenamente visível para o inspetor durante todo o teste. Cabe citar que quaisquer comportamentos suspeitos poderão levar à finalização forçada do teste. **R.**

## Não. O Teste Baseado em Internet com Monitoramento Remoto deve ser tratado com a **11. Poderei utilizar o telefone celular durante o teste?**

- máxima seriedade como qualquer teste sério onde não se pode "trapacear". A não ser o computador, não é permitido utilizar-se de quaisquer outros dispositivos eletrônicos (ex.: **R.**
	- telefones celulares, pontos eletrônicos, fones de quaisquer tipos, *smartwatches*, dispositivos ant+ / *bluetooth*, dispositivos de radiofrequência etc.).

#### **12. Poderei utilizar uma calculadora durante o teste?**

Não, não é permitida a utilização de quaisquer calculadoras e/ou dispositivos semelhantes durante a realização do teste. **R.**

#### **13. Poderei utilizar folhas de rascunho para os cálculos durante o teste?**

Não será autorizada a utilização de folhas de rascunho durante a realização do teste. O sistema utiliza de inteligência artificial que poderá apontar a presença de outras pessoas no ambiente, assim como a utilização indevida de equipamentos eletrônicos ou consulta de materiais impressos. Caso a ferramenta e/ou o monitoramento pelo fiscal identifiquem comportamento suspeito de fraude, a sua prova poderá ser interrompida. Fique atento! **R.**

#### **14. Poderei ir ao toalete durante o teste?**

Não serão autorizadas interrupções de conexão para necessidades fisiológicas, biológicas ou qualquer outro motivo durante o tempo de prova. **R.**

#### **15. Como faço para iniciar o teste caso tenha recebido o seguinte erro – "** *Video Streaming Error***" (Erro de Transmissão de Vídeo)?**

- **R.** Provavelmente existem restrições habilitadas no computador (ou no servidor de acesso à internet) que impedem o acesso às imagens. Os seguintes passos poderão ser tomados:
	- Temporariamente, desative o antivírus e/ou firewall do computador;
	- É necessário que o candidato se certifique em utilizar uma rede que não possua restrição de acesso ao website.

Se o problema persistir, deve-se utilizar outro computador e/ou outra rede de acesso à internet. Desativar o antivírus não surge efeito algum. É necessário desinstalar o mesmo e reinstalar o MSB.

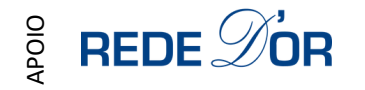

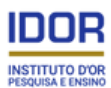

 $^{\rm{II}}$ 

Problemas durante a realização do Teste Baseado em Internet com Monitoramento Remoto

**16. Estou no momento de obter a autorização para o teste, mas, não a consegui e recebo a mensagem "***We are currently processing your authorization submission***" (Estamos, atualmente, processando o seu pedido de autorização) ou "***You are in the queue***.** *Please wait while your details are being authorized***" (Você está na fila de espera. Por favor, aguarde enquanto os seus dados estão sendo autorizados). Quanto tempo vai demorar?**

R. As referidas mensagens são exibidas quando os dados dos candidatos estão sendo visualizados e validados pelo fiscal, assim, é necessário que se aguarde na fila de espera.

Nota: O tempo de teste não é afetado por este fato, uma vez que o temporizador só começa quando o candidato vê a primeira pergunta do teste.

#### **17. O que devo fazer se me desconectar enquanto realizo o teste devido a uma falha de energia ou de conexão com a internet?**

Em caso de interrupção de energia ou perda de conexão de internet, o candidato não poderá R. retornar à prova. Garanta uma conexão segura e permanente durante todo o período de prova.

#### **18. Não consigo iniciar o teste, pois recebo a mensagem "** *This Test has been deactivated***(Esse teste foi desativado). O que devo fazer?**

R.Essa mensagem é exibida quando a janela de tempo para participação no teste tiver sido expirada, ou seja, o candidato atrasou-se para o teste. Para evitar isso, o candidato deve assegurar o login a tempo de fazer o teste de acordo com o horário previamente agendado.

#### **19. Não consigo iniciar o teste, pois recebo a mensagem "** *Connection with Chat Server Failed***" (A conexão com o servidor de Chat falhou). O que devo fazer?**

**R.** Essa mensagem aparece quando há restrição ativada na rede / sistema que o candidato utiliza.

Caso não esteja utilizando sistema / acesso corporativo:

- Temporariamente, desative o antivírus e/ou firewall do computador;

- Deve-se tentar mudar para uma outra conexão de internet;

- Mude o computador / sistema a ser utilizado, caso o problema persista.

Se estiver utilizando sistema / acesso corporativo:

- Deve-se contatar as pessoas de TI da organização.

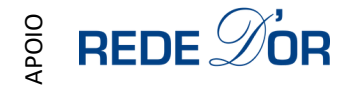

**FACULDADE IDOR** DE CIÊNCIAS MÉDICAS

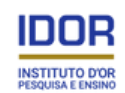

#### MSB – *Mettl Secure Browser* (navegador seguro)

O MSB (*Mettl Secure Browser*) é um elemento de segurança que visa evitar que as pessoas tenham atitudes desleais durante a realização do teste, sendo o download e a instalação do MSB obrigatória em todos os computadores a serem utilizados por todos os candidatos. Note que há necessidade de o computador possuir sistema operacional Windows (versão 10 ou posterior) ou MacOS (10.14 ou superior).

#### **20. Como fazer o download do MSB** – o navegador seguro?

**R.** Ao clicar no link disponibilizado para o teste que você receberá por e-mail, abre-se u**m**a nova janela com duas opções: "DOWNLOAD MSB" (baixar o elemento de segurança obrigatório) e "PROCEED to TEST" (iniciar o teste). Ao clicar na primeira opção, o sistema pedirá para salvar e/ou instalar, bastando escolher a opção de instalá-lo no computador. No caso do MAC, é necessário abrir o aplicativo e arrastar para a pasta na janela de instalação.

#### **21. Uma vez instalado o MSB, como proceder daqui em diante?**

O MSB abrirá uma nova janela com duas opções: " *DOWNLOAD* MSB" (baixar o elemento de **R.** segurança obrigatório) e "*PROCEED to TEST*" (iniciar o teste). Clique em "*PROCEED to TEST*" (iniciar o teste) e, ao prosseguir, o MSB solicitará que seja fechado os possíveis acessos / processos não permitidos (o candidato deve ler a mensagem completa, pois, ela mencionará também os nomes das aplicações).

Sem clicar em "OK" ou "*Cancel*" (cancelar), pressione <Ctrl + Shift + Esc> para abrir o Gerenciador de Tarefas e finalize todas as tarefas que foram mencionadas. Uma vez terminado, feche o Gerenciador de Tarefas e clique em "OK", então, o MSB abrirá. Em seguida, siga as instruções.

#### **22. Não consigo iniciar o teste, pois recebo a mensagem " (detectamos múltiplas telas). Como proceder daqui em diante?** *We have detected multiple screen*

**R.** Tal mensagem é apresentada quando são conectadas várias telas ao sistema ou quando a tela é duplicada / estendida. Para resolver:

- Se qualquer tela externa ou qualquer cabo de vídeo a mais (VGA/DVI/HDMI etc.) estiver conectado ao sistema, remova-o;

- Mantenha pressionada a tecla Windows + "P" e selecione a opção "Tela do computador somente";

- Qualquer aplicação que possa utilizar a função de compartilhamento de tela (ex.: Skype, Zoom, TeamViewer etc.) deve ser fechada. Caso tente conectar qualquer dispositivo durante a prova, a mesma será encerrada pela detecção de tentativa de fraude.

#### **23. Tenho webcam e microfone, entretanto, não estou conseguindo prosseguir. Por que? R.**

- O problema pode ocorrer devido:
- a. Os equipamentos podem não estar em boas condições de funcionamento;
- b. A *webcam* não possui uma resolução adequada;
- c. Problema de *hardware*;
- d. Qualquer aplicativo de terceiros que possa estar utilizando os equipamentos no momento.

Nota: Não há forma de dar permissão para a webcam e microfone já dentro do MSB.

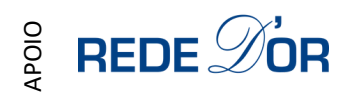

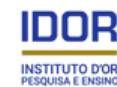

#### **24. Quais são os critérios básicos para a instalação do MSB?**

**R.** Para se ter o MSB devidamente instalado, existem alguns critérios obrigatórios. a. Somente computadores com plataforma Windows (versão 10 ou superior) ou MacOS (10.14 ou

superior); b. Não devem ser impostas restrições administrativas (TI) à rede utilizada para acesso à internet e ao computador a ser utilizado para participar no teste;

c. Quaisquer programas antivírus e/ou firewallsdo MSB, mantendo-os inativos durante toda a realização do teste;

d. Deve-se ter direitos de administração (administrador) do sistema / computador;

e. Não se deve estar logado ao sistema / computador como "Guest User" (convidado);

estar atualizado, sem nenhuma pendência de atualizações;

f. O sistema operacional Windows (versão 10 ou superior) ou MacOS (10.14 ou superior), deve estar atualizado, sem nenhuma pendência de atualizações;

g. Suportará no mínimo o framework .Net 4.5.1 (embutido no arquivo MSB.exe);

h. Deve-se ter no mínimo 65 MB disponíveis e livres no drive padrão, permanentemente.

O computador deve ter espaço suficiente para a instalação do MSB e todos os seus componentes. O Netframework exige 5gb disponíveis para ser instalado

#### **25. Uma vez que finalizei as questões do teste, como eu envio o teste?**

É necessário clicar no botão "*Finish Test"* (finalizar o teste) localizado no canto superior **R.** direito da janela de teste. Com isso, o resumo do teste será mostrado, incluindo os detalhes dos números de questões Respondidas – cor verde, Não Respondidas – cor cinza, e àquelas marcadas como "*Revisi*t" (revisitar) – cor laranja. Então, deve-se clicar em "*Yes, Finish test*" (sim, finalizar o teste) para enviá-lo e marcá-lo como concluído (esse botão só poderá ser clicado uma única vez). Concluído o teste, o candidato não poderá tentar responder mais questões ou prosseguir com o teste.

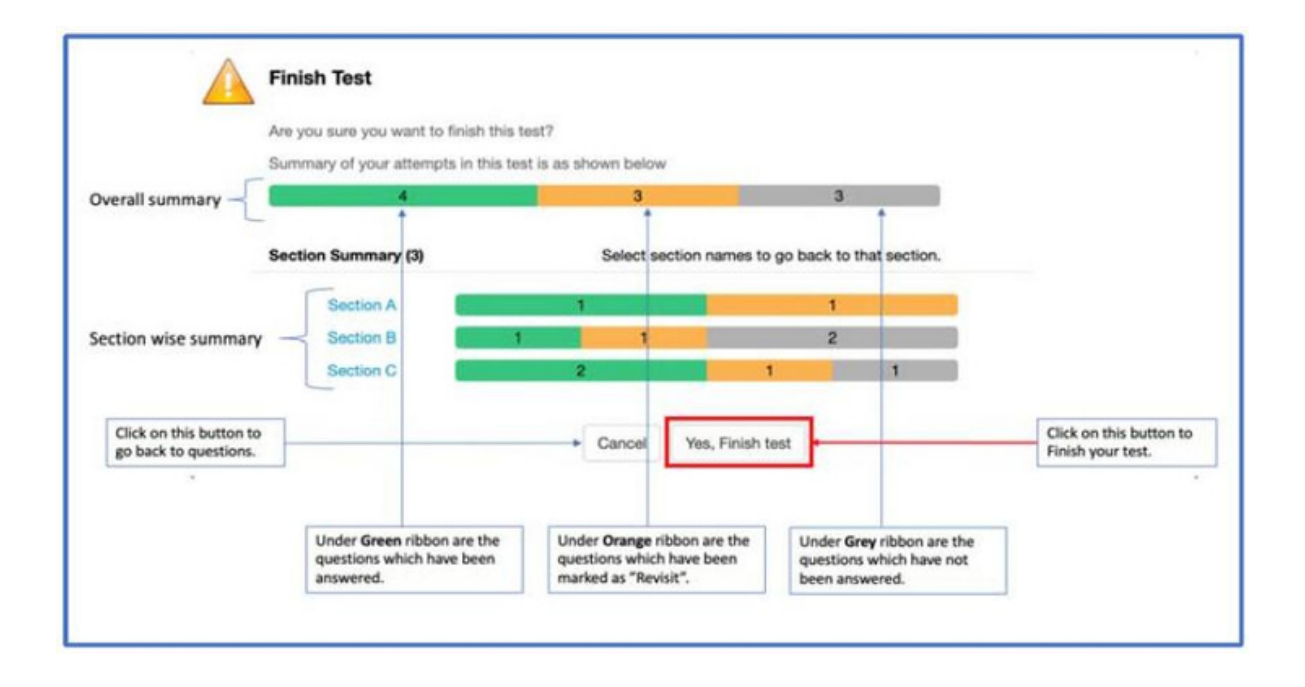